## **USAS-R**

2024 Fiscal Year-end Closing Procedures

### **Pre-Closing Procedures**

#### Items to consider prior to FYE

- Close Out all possible purchase orders
  - FAQ Purchase Orders
- Review any old outstanding disbursements
  - FAQ Disbursements
- Add/Customize Monthly Report Bundle
  - <u>Scheduling a Custom Monthly Report Bundle USAS</u>
     <u>Documentation SSDT Confluence Wiki (atlassian.net</u>
- Maintenance of Effort (MOE)
  - Budget Summary MOE

### Why Close out Purchase Orders?

#### So that account encumbrances are not carried forward to the next fiscal year.

Depending on the Rules set at your district, there are different ways to close a purchase order.

- 1. If you have an open purchase order that has never been invoiced, you can Amend the purchase order and click on the Cancel button on the PO line item(s) to close the purchase order.
- 2. If the last partially paid invoice is in a closed or archived posting period and the rule is set to prevent opening a previously closed posting period, an AP Invoice can be created to cancel the remaining encumbrance amounts by selecting the remaining open PO item(s) and selecting the status 'Cancel\_Full'.
- 3. If the last partially paid invoice is in an open posting period, or if the posting period can be reopened, you can change the status on the previously paid invoice to 'full' to cancel the remaining encumbrance(s). Sort the AP invoice grid by the purchase order & date, navigate to the last paid invoice, click view to view the invoice. Click 'Full'. A helpful tool tip is provided when hovering over the Action button stating the action that will be taken if you click on it.

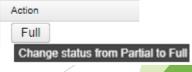

### **Maintenance of Effort**

#### Why is it important?

 Prior to funding, DEW annually compares the district's local or state & local expenditures to ensure that the district budgets & expends at least the same amount of funds as the previous year.

#### SSDT Budget Summary MOE report

- You can review the expenditures prior to these being reported to EMIS by running this report
- SSDT Account Filter: ssdt-moe

# What can you do prior to FYE?

**Verify Data** 

- District & Building information
- Accounts are valid
- OPUs for district

#### Prepare next year budgets & revenue estimates

**Prepare requisitions for next Fiscal Year** 

### **District/Building Financial Data**

#### Organization Detail

 Used for Financial Reporting EMIS Period H for FY24.

#### **Core > Organization**

- Central Office Square Footage
- ITC's IRN No longer required for EMIS Extract

| Or | ganization Detail                |           |                  |  |
|----|----------------------------------|-----------|------------------|--|
|    | Im                               | 009149    |                  |  |
|    | Name                             | Cotton (  | Demo) Schools    |  |
|    | Attention                        | Tim McG   | Guire, Treasurer |  |
|    | Address                          |           |                  |  |
|    |                                  | Line 1    | 1795 Rains Park  |  |
|    |                                  | Line 2    |                  |  |
|    |                                  | City      | Patterson        |  |
|    |                                  | State     | OH               |  |
|    |                                  | Zip       | 45084            |  |
|    |                                  | Country   | US               |  |
|    | Is Foreign<br>Phone              |           |                  |  |
|    |                                  | Phone     |                  |  |
|    |                                  | Extension |                  |  |
|    |                                  | Country C | ode              |  |
|    | Phone Number                     |           |                  |  |
|    | County                           |           |                  |  |
|    |                                  | Sloan C   |                  |  |
|    | Federal Ein                      | 8131166   | 79               |  |
|    | State Vendor Id                  | 7347091   | 46               |  |
|    | Central Office<br>Square Footage |           | 3,000            |  |
|    | ITC IRN                          | 123456    |                  |  |
| /  |                                  |           |                  |  |

### **District's Building Profiles**

- Periodic Menu > Building Profiles
- Review & Update
  - IRN number
  - Square footage
  - Transportation Percentage
  - Lunchroom Percentage

| Building                  |                        |
|---------------------------|------------------------|
| Save O Cancel             |                        |
| IRN                       | 99999                  |
| Description               | Sampleville Elementary |
| Square Footage            | 10,000                 |
| Transportation Percentage | 50.00                  |
| Lunchroom Percentage      | 75.00                  |
| I                         |                        |

7

| + Cr | eate |   |       |                        |                |                           | Q Advanced Query | 📥 Report           | I More | C Reset |
|------|------|---|-------|------------------------|----------------|---------------------------|------------------|--------------------|--------|---------|
|      |      |   | IRN   | Description            | Square Footage | Transportation Percentage |                  | Lunchroom Percenta | ige    |         |
| _    |      |   |       |                        |                |                           |                  |                    |        |         |
| ۲    | Z    | 0 | 11111 | High School            | 25,000         |                           | 13%              |                    |        | 35%     |
| ۲    | Z    | 0 | 11114 | West Elementary School | 10,000         |                           | 30%              |                    |        | 19%     |
| ۲    | I    | 0 | 11112 | Middle School          | 14,000         |                           | 27%              |                    |        | 29%     |
| ۲    | 2    | Θ | 11113 | East Elementary School | 10,000         |                           | 30%              |                    |        | 17%     |

# Verifying with Report

• SSDT District Building Information Report

| Rep | ort Mar | nager   |     |        |      |   |          |            |                                    |                                                                                     |
|-----|---------|---------|-----|--------|------|---|----------|------------|------------------------------------|-------------------------------------------------------------------------------------|
|     | Impo    | ort Rep | ort | Create | Form |   |          |            |                                    |                                                                                     |
|     |         |         |     |        |      |   | Favorite | Created by | Report Name 12                     | Description                                                                         |
|     |         |         |     |        |      |   |          |            | %building%                         |                                                                                     |
|     | *       | ۲       | Ø   | 8      | ø    | 쓥 |          | SSDT       | SSDT District Building Information | Produces a report of the data entered under the Periodic's Building Profile option. |

|        | Co                | otton (Demo) Scho   | ols                       |                      |
|--------|-------------------|---------------------|---------------------------|----------------------|
|        | Dis               | strict Building Rep | ort                       |                      |
| IRN    | Description       | Square Footage      | Transportation Percentage | Lunchroom Percentage |
| 087654 | Middle School     | 50,000              | 50.00 %                   | 33.00 %              |
|        | Elementary School | 99,654              | 50.00                     | 25.00                |
| 023456 | Elementary School | 55,054              | 00.00                     |                      |

#### **Account Validation**

#### SSDT Account Validation Report

Ensure District has no invalid account dimensions prior to using the data collector to check for Level 1 and/or Level 2 errors

| Reporting Period: February 2021 (FY 2021) |                                                    | 3/23/21 2:41 P                    |
|-------------------------------------------|----------------------------------------------------|-----------------------------------|
|                                           | <b>Cotton (Demo) Schools</b>                       |                                   |
|                                           | Account Validation Report                          |                                   |
| Full Account Code                         | Description                                        | Code validation Messages          |
| 94-9908                                   |                                                    | 494 is not a valid fund code      |
| 04-9911                                   |                                                    | 504 is not a valid fund code      |
| 04-9912                                   |                                                    | 504 is not a valid fund code      |
| 32-932N                                   |                                                    | 532 is not a valid fund code      |
| 2-9320                                    |                                                    | 532 is not a valid fund code      |
| 1-2189-411-0000-000000-000-00-000         | GENERAL INSTRUCTION SERVICES                       | 2189 is not a valid function code |
| 1-2225-640-9910-000000-000-00-000         | DATA COMMUNICATION FUND EQUIPMENT                  | 2225 is not a valid function code |
| 1-2225-640-9911-000000-000-00-000         | DATA COMMUNICATION FUND EQUIPMENT                  | 2225 is not a valid function code |
| 1-2964-447-9910-000000-000-00-000         | DATA COMMUNICATION FUND INTERNET<br>ACCESS SERVICE | 2964 is not a valid function code |
|                                           |                                                    |                                   |
|                                           |                                                    |                                   |

#### **Examples of EMIS Errors**

- XXX is not a valid fund code
- XXXX is not a valid function code
- XXX is not a valid object code
- XXXXXX is not a valid subject code
- Receipt code XXXX is not at a valid level of detail
- Receipt code XXXX is invalid as of (date)

### Level 1/Level 2 Validation Reports

• Other warning messages that are validated in the data collector.

- Function, Object and/or Receipt must be defined at higher level of detail
- DEW requires SUBJ or IL to be entered for this func/obj in most cases
- DEW requires OPU to be entered for this func/obj per EMIS Guide

If district receives Level 1 or Level 2 <u>fatal</u> error(s) and has closed the fiscal year, June can be reopened to make any necessary changes.

#### **Account Validation Errors**

Any accounts with Invalid account dimensions that have amounts in the reporting fiscal year must be cleaned up by using Account Change under Utilities.

| Account Change Requ  | lest               | + | × |
|----------------------|--------------------|---|---|
| ✓ Save Ø Ca          | ncel               |   |   |
| Starting Fiscal Year | Fiscal Year 2021 🗸 |   |   |
| From Account         | ✓                  | ! |   |
| To Account           | ✓                  | ! |   |
|                      |                    |   |   |

### **Cash Records**

 The Cash Record is reported via EMIS with the Financial (H) Collection.

#### 6.2 CASH (QC) RECORD

To be provided for each Fund/Special Cost Center.

Per <u>6.2 Cash Record (ohio.gov)</u>, the DEW Brief Description was removed as of FY23 Financial reporting. These were previously referred to as the EMIS Fund Categories.

#### **Cash Records**

#### 6.2 CASH (QC) RECORD

To be provided for each Fund/Special Cost Center.

#### **General Guidelines**

| General Gulaelines               |                                                                                      |
|----------------------------------|--------------------------------------------------------------------------------------|
| Data Element                     | Definition                                                                           |
| Transaction Indicator–This       | Numerical identifier to denote specific accounting transaction.                      |
| element is not submitted to the  |                                                                                      |
| Department.                      |                                                                                      |
| Fund (QC110)                     | Three-digit code assigned by the State Auditor's Office to assure                    |
|                                  | money is spent for the purposes specified.                                           |
| Special Cost Center (QC120)      | Four-digit code that tracks costs for temporary or specific needs in defining funds. |
| Account Description–This element | Description of account structure as maintained by State Auditor.                     |
| is not submitted to the          |                                                                                      |
| Department.                      |                                                                                      |
| Fund Type–This element is not    | Funds shall be one of the following types: Governmental, Fiduciary,                  |
| submitted to the Department.     | or Proprietary.                                                                      |
| ODE Brief Description (QC185)    | Description of Fund/Special Costs Center based on a list found in 6.7                |
|                                  | Miscellaneous Financial Records.                                                     |
| Fund Class (QC200)               | G - General Fund                                                                     |
|                                  | S - Special Revenue                                                                  |
|                                  | C - Capital Project                                                                  |
|                                  | D - Debt Service                                                                     |
|                                  | A - Agency                                                                           |
|                                  | E - Enterprise                                                                       |
|                                  | I - Internal Service                                                                 |
|                                  | P - Permanent                                                                        |
|                                  | R - Private Purpose Trust                                                            |
|                                  | V - Investment Trust                                                                 |
|                                  | W - Pension Trust                                                                    |
| July 1 Cash Balance (QC 210)     | Beginning fiscal year available cash                                                 |
| Fiscal Year Receipts (QC220)     | Receipts capable of being expended                                                   |
| Fiscal Year Expend (QC230)       | Monies expended during fiscal year for goods or services.                            |
| Current Cash Encumbered          | Monies encumbered for orders in process.                                             |
| (QC240)                          |                                                                                      |
| Current Fund Balance (QC250)     | Balance of particular fund at given time.                                            |
| Current Payables (QC260)         | Invoices for goods/services received and not yet (optional) paid.                    |

14

### **Review Operational Units**

- Review under Core menu or by running the SSDT OPU Listing report under Reports
- Verify IRN numbers and Entity types are accurate.
  - OPU of 000 must be the reporting district IRN.
  - All OPU's must have an IRN defined within your district.
  - The OPU for Central Office should be checked

| its         |                       |  |
|-------------|-----------------------|--|
|             |                       |  |
| ✓ Save 🤇    | Cancel                |  |
| Code        | 000                   |  |
| Description | ADMINISTRATION OFFICE |  |
|             |                       |  |
| IRN #       | 123456                |  |
|             | Central Office        |  |
| 1           | 5                     |  |

### **Appropriations**

- Use the BUDGETING > SCENARIOS option to enter next year proposed Budgets and Revenue estimates.
- Refer to Appendix > Useful Procedures for steps
  - Budgeting Scenario Steps for creating proposed amounts for the next fiscal year - USAS Documentation - SSDT Confluence Wiki (atlassian.net)
  - Creating-a-Budget.pdf (noacsc.org)
  - Cloning-a-Budget.pdf (noacsc.org)

#### **Prepare Requisitions**

#### Requisitions can be entered for July 2024

- Posting Period must be **open** for July
- July 2024 does <u>NOT</u> need to be current posting period

Reporting Period: May 2021 (FY 2021)

5/12/21 5:10 PM

#### Cotton (Demo) Schools Requisition Detail Report

| Date Ve               | endor # Primary<br>Name         | PO # Item<br>Number | Quantity | Unit Price | Description                    | Amount    | Full Account Code                       | Created<br>User | Туре |
|-----------------------|---------------------------------|---------------------|----------|------------|--------------------------------|-----------|-----------------------------------------|-----------------|------|
| Requisition #:        | 12312018                        |                     |          |            |                                |           |                                         |                 |      |
| 7/1/2021              | 7673 Broxton<br>Insurance       | 1                   | 1.00     |            | General Liability<br>Insurance |           | 001-2740-423-0000-000000-101-00-<br>000 | admin           |      |
| <b>Requisition #:</b> | 12312019                        |                     |          |            |                                |           |                                         |                 |      |
| 7/1/2021              | 57 Riverside<br>Engineerin<br>q | 1                   | 1.00     | 10,000.00  | survey project 1               | 10,000.00 |                                         | admin           |      |
| <b>Requisition #:</b> | 12312021                        |                     |          |            |                                |           |                                         |                 |      |
| 7/1/2021              | 139 Holt, Isaac                 | 1                   | 10.00    | 100.00     | Poles                          | 1,000.00  |                                         | admin           |      |
|                       |                                 |                     |          |            |                                |           |                                         |                 |      |

# Month-end Closing

### **Month-End Closing**

- Proceed with closing out for the month of June.
  - Enter all transactions for the current month.
  - Reconcile USAS records with your bank(s)
    - Perform Bank Reconciliation Procedure
    - Under the Periodic menu, select 'Cash Reconciliation' to enter your cash reconciliation information for the month
    - If you don't use 'Cash Reconciliation' every month, <u>it must be done in</u> <u>June</u> for Period H reporting
- Generate the SSDT Cash Summary report and the SSDT Financial Detail report
  - The detail report may be run for the month in order to compare MTD totals to the Cash Summary report for June. Totals should match.

### **Month-End Closing**

- If prior steps are performed and totals agree, you are balanced and may proceed with the next step
- Optional: Run a 'Spending Plan Summary' report
- Manually run and review any desired reports not included in the Monthly Reports Archive.
- Monthly Reports Archive will automatically run when the Period is closed. Do Not close the period just yet.
- Wait until the bundle is complete before closing another month

Reports can be viewed under Utilities>File Archive

- If you do NOT want report bundle to run for Posting Period
  - Navigate to Report > Reports Bundle
  - Disable bundle by clicking the checkbox

#### **Month-End Closing**

Spending Plan Reports - Compare the current fiscal year estimates with actual figures

Estimated figures can be entered under the <u>Periodic > Spending Plan</u> option in USAS.

- <u>Spending Plan Comparison</u> Compares Estimated figures to Actual figures. The report will print three lines per Five-Year Forecast line number: one for the estimated amount, one for the actual amount and the third line will print the difference between the estimated and actual amounts.
- <u>Spending Plan Monthly</u> Lists *each monthly actual amount* for each line number and will include a FYTD total.
- <u>Spending Plan Summary</u> List the current period's actual amount for each line number and will include a FYTD total.

# Fiscal Year End Closing

### **Fiscal Year End Closing**

Under **PERIODIC** menu:

- Confirm the 'CASH RECONCILIATION' for June has been completed.
- Select the 'CIVIL PROCEEDINGS' program to create/update civil proceedings.

### **Fiscal Year End Closing**

#### Under **PERIODIC** menu:

- Note: Periodic > Federal Assistance
- FEDERAL ASSISTANCE is no longer required for DEW EMIS Reporting. These steps are no longer needed prior to running the FYE Close or EMIS Extract
- However, after SSDT had reviewed this page for removal we received feedback that districts were using these pages to track their Federal Schedules for their auditors. These pages were added back to the software due to this request and are optional to use at the district's discretion.
- When using the Federal Assistances pages, the Federal Assistance Summary must be entered first to indicate the Fiscal Year. Then, Detail records can be added to that year.

#### **EMIS Extract**

Make sure the EMIS SOAP Service Configuration under SYSTEM/CONFIGURATION is updated to reflect the Fiscal Year the district is reporting for Period H.

|   | Description                                           | Fiscal Year                  |   |
|---|-------------------------------------------------------|------------------------------|---|
| Ø | Payable Module Configuration                          | riscal feat                  |   |
| ľ | Accounts Receivable Billing Email Setup               |                              | _ |
| ľ | Accounts Receivable Ledger                            |                              |   |
| ľ | Activity Ledger Configuration                         |                              |   |
| Z | Application Configuration                             |                              |   |
| Z | Authentication and Password Requirement Configuration |                              |   |
| ľ | Classic Migration Configuration                       |                              |   |
| ľ | Database Administration Configuration                 |                              |   |
| Z | Disbursement Configuration                            |                              |   |
| Z | EIS Classic Integration Configuration                 |                              |   |
| ľ | EMIS SOAP Service Configuration                       |                              |   |
| Z | Email Configuration                                   |                              |   |
| Z | Encumbrance Module Configuration                      | Edit EMIS SOAP Service C + × |   |
| Z | Expenditure Module Configuration                      | Save Ø Cancel                |   |
| Z | Filter Crosswalk Module Configuration                 |                              |   |
| ľ | GL Journal Entry Module Configuration                 | Fiscal Year 2024             |   |
| ľ | IRS Form 1099 Submission Configuration                | 2027                         |   |
| ľ | Import Utility Configuration                          |                              |   |

### **EMIS EXTRACT**

Under the Extracts menu, select EMIS and click on Generate Extract
 File to create a USAEMS\_2024.SEQ file to be uploaded into the data collector for Period H reporting.

EMIS Extract
Organization IRN: 085639
Organization Name: NOACSC - COG
Fiscal year
2024 
Calculate Extract File

• Once the .SEQ file is uploaded into the Data Collector, it will be used along with the USAS SIF Agent for EMIS-R collections.

### **EMIS EXTRACT**

- EMIS Extract contains the same data as Classic's partial file (USAEMS\_EMISR.SEQ)
  - CASH RECONCILIATION
  - CIVIL PROCEEDINGS
  - DISTRICT AND BUILDING PROFILE INFORMATION
  - WILL EXCLUDE THE ACCOUNT AND OPERATIONAL UNIT RECORDS.
    - *EMIS Extract does <u>not</u> contain the full file (USAEMS.SEQ).*
- SIF Agent will pull other Period H files:
  - CASH, EXPENDITURE, REVENUE ACCOUNTS
  - ACCOUNT DATA
  - OPERATIONAL UNITS

### FISCAL YEAR-END REPORTS

- Manually run & review any desired reports not included in the Fiscal Year Reports Archive Bundle.
- Fiscal Year Reports Bundle will automatically run when Period is closed.
- Wait until the bundle is <u>complete</u> before changing the current posting period to a new period if there are **custom report bundles scheduled** to run on the *PostingPeriodCloseCompleted* or the *FiscalPeriodCloseCompleted* event.
- Reports can be viewed under Utilities > File Archive by clicking on row.

|         |       |           | nsaction v Budgeting v Periodic v Report v Extra     |               | USPS Integration ~ |           |              |               |                                                               |
|---------|-------|-----------|------------------------------------------------------|---------------|--------------------|-----------|--------------|---------------|---------------------------------------------------------------|
| Monthly | Repor | ts Archiv | Ve Fiscal Year Reports Archive Calendar Year Reports | Archive       |                    |           |              |               |                                                               |
| _       |       |           |                                                      |               |                    |           |              |               |                                                               |
|         |       |           |                                                      |               | Q Advanced Query   | 📥 Report  | More D Reset |               |                                                               |
|         |       |           | Description                                          | Calendar Year | Description        |           |              | Calendar Year | 2021                                                          |
|         |       |           |                                                      |               |                    |           |              | Description   | Calendar Year 2021                                            |
| ۲       | Ø     | 0         | Calendar Year 2021<br>Calendar Year 2020             | 2021          |                    |           |              |               | Description                                                   |
| ۲       | Ø     | 0         | Calendar rear 2020                                   | 2020          | CalendarYearRep    | ort Files |              |               | Landar Year End 1099 Vendor Report (1).pdf                    |
|         |       |           |                                                      |               |                    |           |              |               | Lalendar Year End 1099 Vendor Report - All 1099 Vendors (1).p |
|         |       |           |                                                      |               |                    |           |              |               | Lalendar Year End 1099 Vendor Report - All 1099 Vendors.pdf   |
|         |       |           |                                                      |               |                    |           |              | Π             | Calendar Year End 1099 Vendor Report.pdf                      |
|         |       |           |                                                      |               |                    |           |              |               | 28                                                            |
|         |       |           |                                                      |               |                    |           |              |               |                                                               |

### FISCAL YEAR-END REPORT BUNDLE

- 1. Budget Account Activity Report (BUDLED)
- 2. Disbursement Summary Report
- 3. Financial Detail Report (FINDET)
- 4. Purchase Order Detail Report
- 5. Receipt Ledger Report (RECLED)
- 6. Void Refund Ledger Report
- 7. Fund to Fund Transfer Ledger Report (RECTRN)
- 8. Reduction of Expenditure Report (RECEXP)
- 9. Refund Ledger Report (RECREF)
- 10. Error Corrections & Supplies Distributions (RECCOR)

- 11. Budgeting Transactions Summarized by Appropriation (RECAPP)
- 12. Transaction Ledger Vendor Activity (TRNLED)
- 13. Revenue Account Activity (RECLED)
- 14. Civil Proceedings (USAEMSEDT)
- 15. Federal Assistance Summary
- 16. Federal Assistance Detail
- 17. USAS Auditor Extract Account
- 18. USAS Auditor Extract -Transaction (USASAUD)
- 19. USAS Auditor Extract Vendor

### **Close the Fiscal Year**

#### Create July 2024 Posting Period

- Click on CREATE, select JULY, enter 2024 and do not make current.
- To close June and the Fiscal Year, go to Core > Posting Periods
  - Click 
     to close June.
  - Both the Monthly Report Archive and Fiscal Report Archive bundles will automatically run when the last posting period of the fiscal year is closed.
    - NOTE: If there are custom report bundles scheduled to run on the PostingPeriodCloseCompleted or the FiscalPeriodCloseCompleted event, users should allow the custom bundles to <u>complete</u> before changing the current posting period to a new period.
- Once Report Bundles are complete, make July 2024 current.
- $\blacktriangleright$  You are now closed for the month and fiscal year  $~\odot$

# Post-Closing Procedures

### **District Audit Job for AOS**

#### Schedule District Audit Job

- SSDT USAS AUDITOR EXTRACT ACCOUNT
- SSDT USAS AUDITOR EXTRACT TRANSACTIONS
- SSDT USAS AUDITOR EXTRACT VENDOR
- SSDT CASH SUMMARY
- GAAP Extract

#### Utilities > Job Scheduler > Create+

- When this job runs, it will generate reports for the PREVIOUS Fiscal Year based on the current period.
- Once the current period has been changed to July 2024, then it can be scheduled to run when needed. This may be set for the district's typical time of audit.
- When the Audit Job runs, it will send reports to the File Archive Audit Reports section AND it will securely file transfer a copy of the reports directly to AOS.

NOACSC has set this up for each district to run.

### **Financial Data Reporting**

#### **Financial data Submission to DEW**

- Process is done through EMIS-R.
- Responsibility of the District.
- Authorized person in district (i.e. EMIS Coordinator, Treasurer) will UPLOAD flat file, run the data collection process & submit the data to DEW
- Must be sent to DEW before Period H closes for fiscal year 2024
- Reminder: As of FY20, capital assets are no longer needed and are NOT to be included in the data collection.

#### **Period H – Financial Reporting**

#### ODE HAS A **DRAFT** SCHEDULE POSTED ONLINE:

#### **EMIS Data Collection Calendars**

Education Management Information System (EMIS) Data Collection Calendars are available by fiscal year below. Each calendar includes the collection name and the collection's open date and close date. Those reporting EMIS data must submit their information as outlined in the schedules unless a waiver has been granted.

#### EMIS Data Collection Calendar for 2023-2024 (Posted 4/23/2024) Draft

| Financial Collections                                          |   |           |            |
|----------------------------------------------------------------|---|-----------|------------|
| Financial Collection (FY24) (2024H0000)                        | н | 6/3/2024  | 8/30/2024  |
| Five Year Forecast - Initial Required (FY24) (2024P0000)       | Р | 9/1/2023  | 11/30/2023 |
| Five Year Forecast - Initial Optional (FY24) (2024P1OPT)       | Р | 12/1/2023 | 3/31/2024  |
| Five Year Forecast - Required Spring Update (FY24) (2024P2MAY) | Р | 4/1/2024  | 5/31/2024  |
| Five Year Forecast - Final Optional (FY24) (2024P3OPT)         | Р | 6/1/2024  | 8/31/2024  |

Shading indicates date or other changes from prior version of schedule

Check for updates on DEW's website, email announcements or newsletters for information on Period H Processing. Current Schedule

### **Financial Data Reporting**

 Districts only need to upload the sequential file (from the EMIS EXTRACT) in the "financial" data source in EMIS-R. When you are ready to run a collection in the data collector, you will select the USAS SIF agent and the "financial" data source.

The "EMIS Soap Service Configuration" tells the SIF if it should pull account information from the history records or the current account file

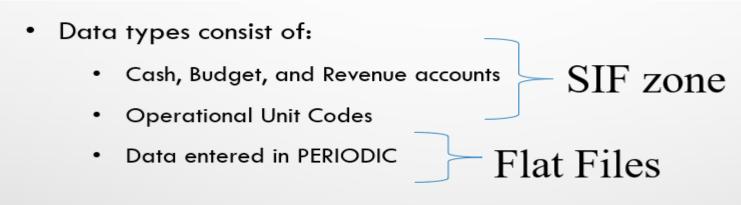

#### **GAAP Extract**

- Run GAAP from Extracts menu to create necessary file for GAAP reporting
  - Select the Fiscal Year and click on 'submit' to generate the GAAPEXPORT.TXT file
  - Attach file in an email to person(s) responsible for uploading the file into WEBGAAP.

| Home Core • Transaction • | Budgeting 🗸 Periodi | c 🗸 Report 🗸 <mark>E</mark> x | xtracts 🖌 System 🗸 |  |
|---------------------------|---------------------|-------------------------------|--------------------|--|
| Gaap Export               |                     |                               |                    |  |
| Select Fiscal Year 2024 🗸 |                     |                               | /                  |  |
| 🛓 Submi                   | t                   |                               |                    |  |
|                           |                     | /                             |                    |  |

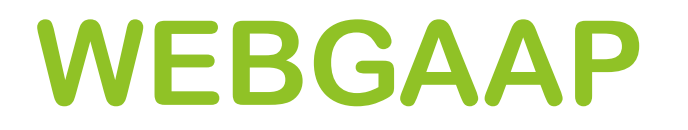

#### GAAP URL

HTTPS://GASB34SYS.AUDITOR.STATE.OH.US/GAAP

**GAAP WIKI** 

https://mcoecn.atlassian.net/wiki/spaces/GAAPD/overview

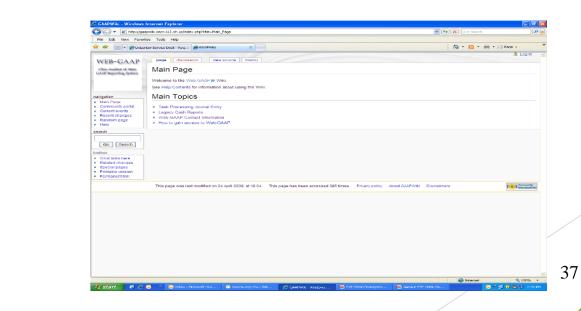

### Questions?